## **GMU ArcGIS Pro 2.8 Download and Installation Instruction** Last Update: Aug 25, 2021

Review the ArcGIS Pro 2.8 [system requirements](https://pro.arcgis.com/en/pro-app/get-started/arcgis-pro-system-requirements.htm) to verify the operating system and other environmental prerequisites.

Generally, it will work for a recent windows system less than two years old. If you have a Mac machine, you will need a window's emulator to install and use this software.

If you have an another ESRI account, you may choose to link it with your GMU's enterprise account after login under "Switch Accounts" option from the upper right corner.

1. Visit [https://mygmu.maps.arcgis.com](https://mygmu.maps.arcgis.com/) , use your GMU's credential (user name and password) to log in. [Two factor authentication](https://its.gmu.edu/service/two-factor-authentication/) is needed.

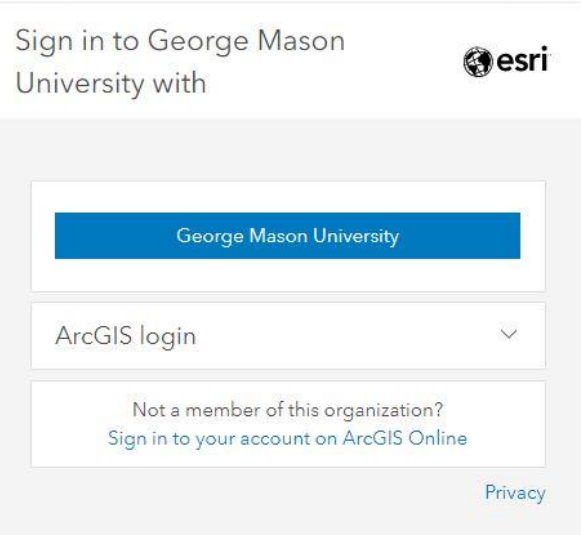

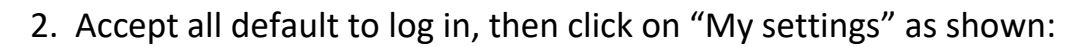

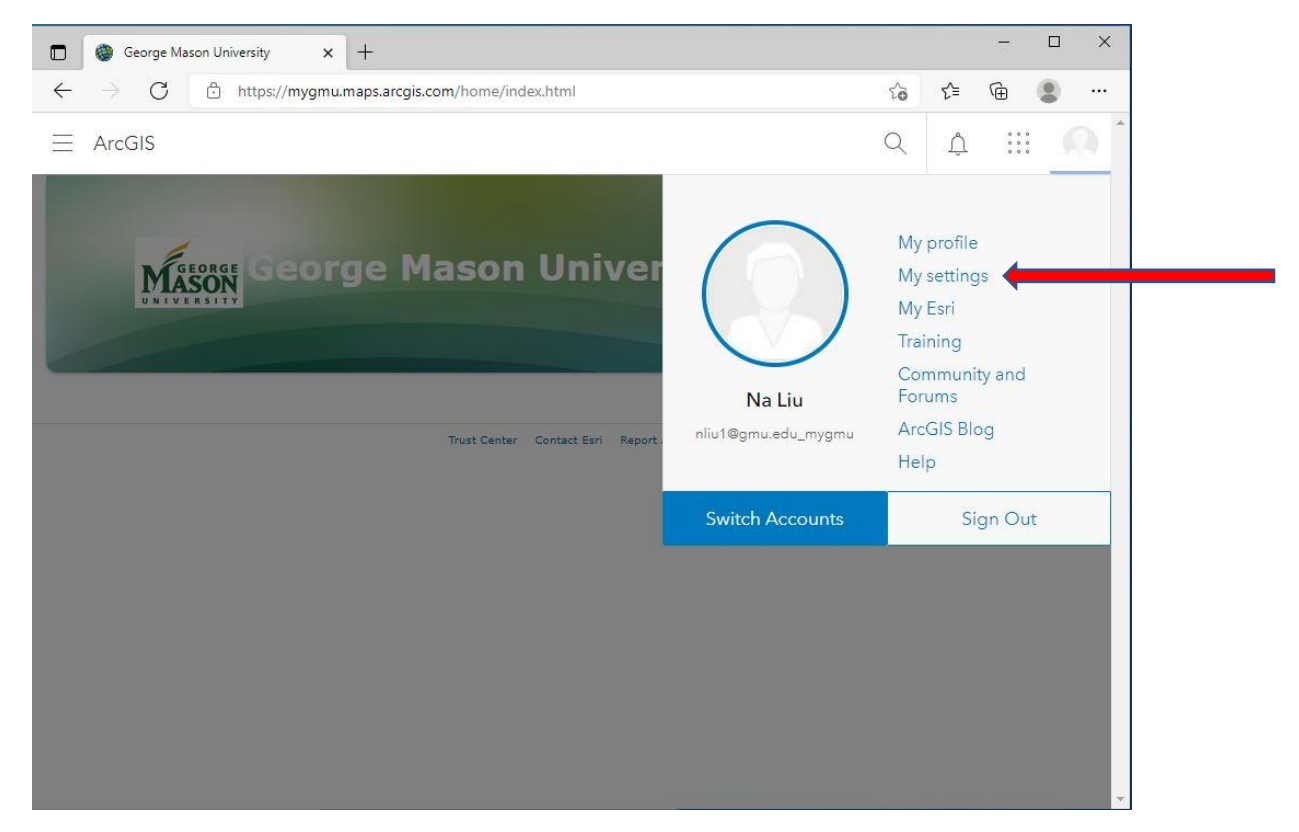

## 3. Click on "Licenses":

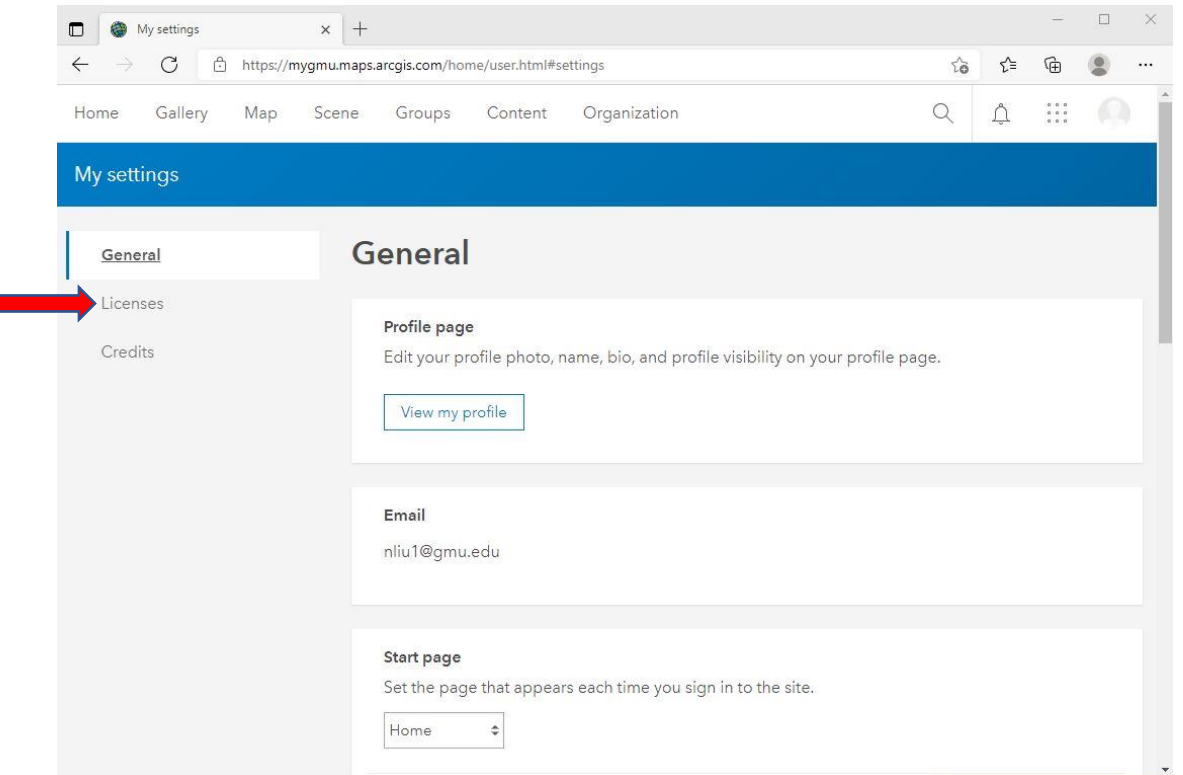

## 4. Click on "Download" besides "ArcGIS Pro":

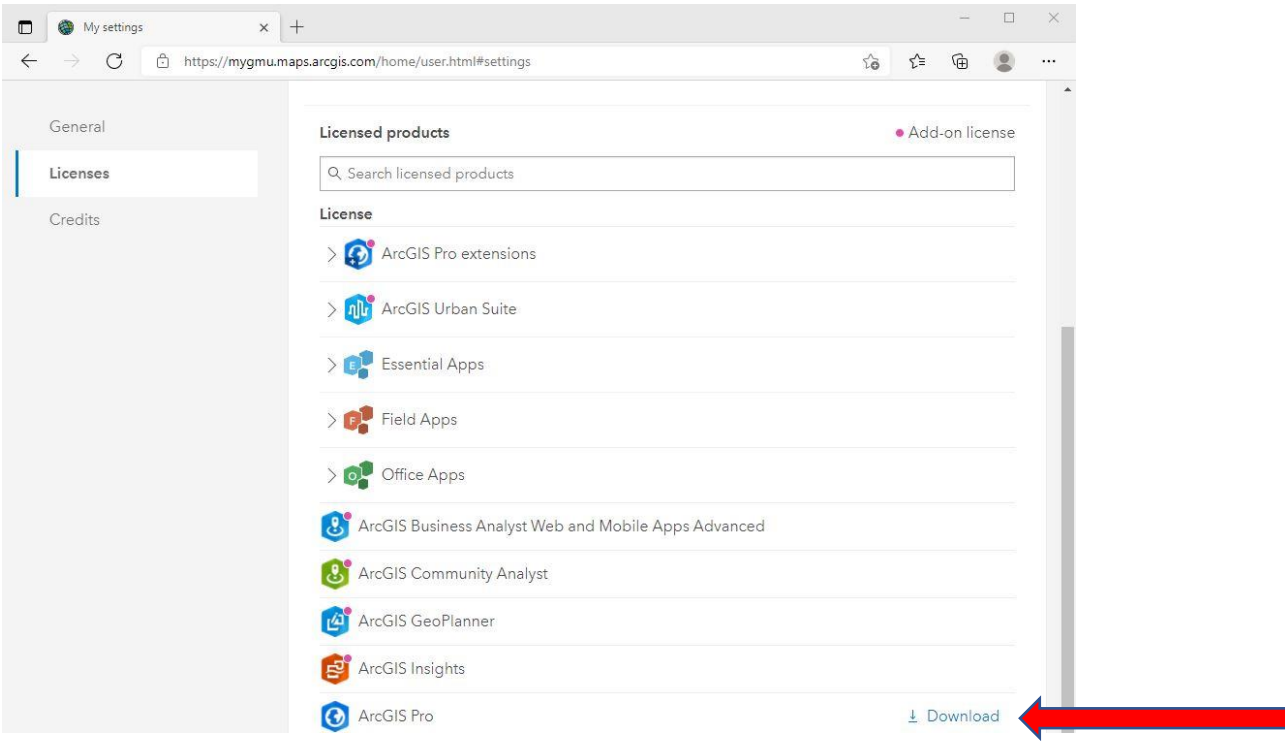

5. After finish the download, click the downloaded executable to start the installation, click **Next** when you are ready to proceed. **You will need administrator's right to your machine to complete the installation.**

- Review the license agreement and accept it if you agree. Click **Next** to continue with the installation. You must exit if you do not agree with the terms.
- Select the installation context in which ArcGIS Pro will install, whether permachine (all users) or per-user. By default, the per-machine option is selected. Click **Next** to continue.
- If the user running the setup does not have administrative privileges, a permachine instance of ArcGIS Pro cannot be installed.
- Click **Change** to specify the installation folder or click **Next** to accept the default location of C:\Program Files\ArcGIS\Pro\.
- If the installation folder is changed, neither ArcGIS nor Pro is appended to the modified path. It is recommended that the selected custom installation location include a folder and not the root location of a drive.
- Click **Install** to begin the installation. Note that the [Esri User Experience](https://pro.arcgis.com/en/pro-app/get-started/the-esri-user-experience-program-euei-.htm)  [Improvement](https://pro.arcgis.com/en/pro-app/get-started/the-esri-user-experience-program-euei-.htm) check box is checked by default.
- Click **Finish** to close the wizard when the installation completes. Leave the **Run ArcGIS Pro now** check box checked if you want to start the application immediately.
- For more information, please visit: [https://www.esri.com/en](https://www.esri.com/en-us/arcgis/products/arcgis-pro/overview)[us/arcgis/products/arcgis-pro/overview](https://www.esri.com/en-us/arcgis/products/arcgis-pro/overview)

6. To use ArcGIS Pro with internet connection, locate "ArcGIS Pro" from Start menu, and fill in the form as shown, then click "Continue":

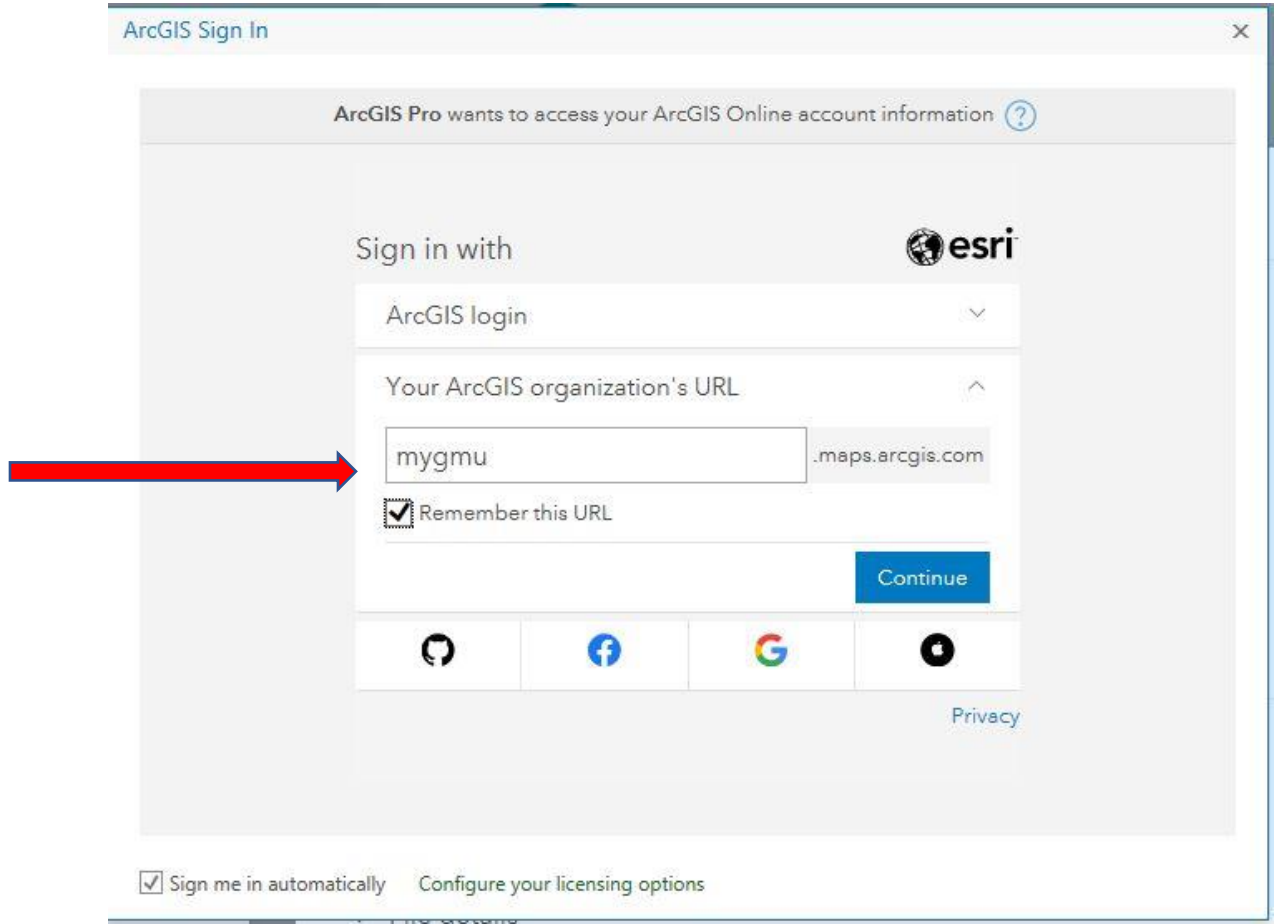

7. Follow 'George Mason University" link to log in using your Mason's credential (user name and password), you should be good to go to do your project.

8. If you prefer to use ArcGIS Pro on your laptop or somewhere without internet connection, please contact your instructor or @ [support@gmu.edu.](mailto:support@gmu.edu)

The End